# SVERKER Win 3.0 **Software para el SVERKER 750/760/780**

# **Manual del usuario**

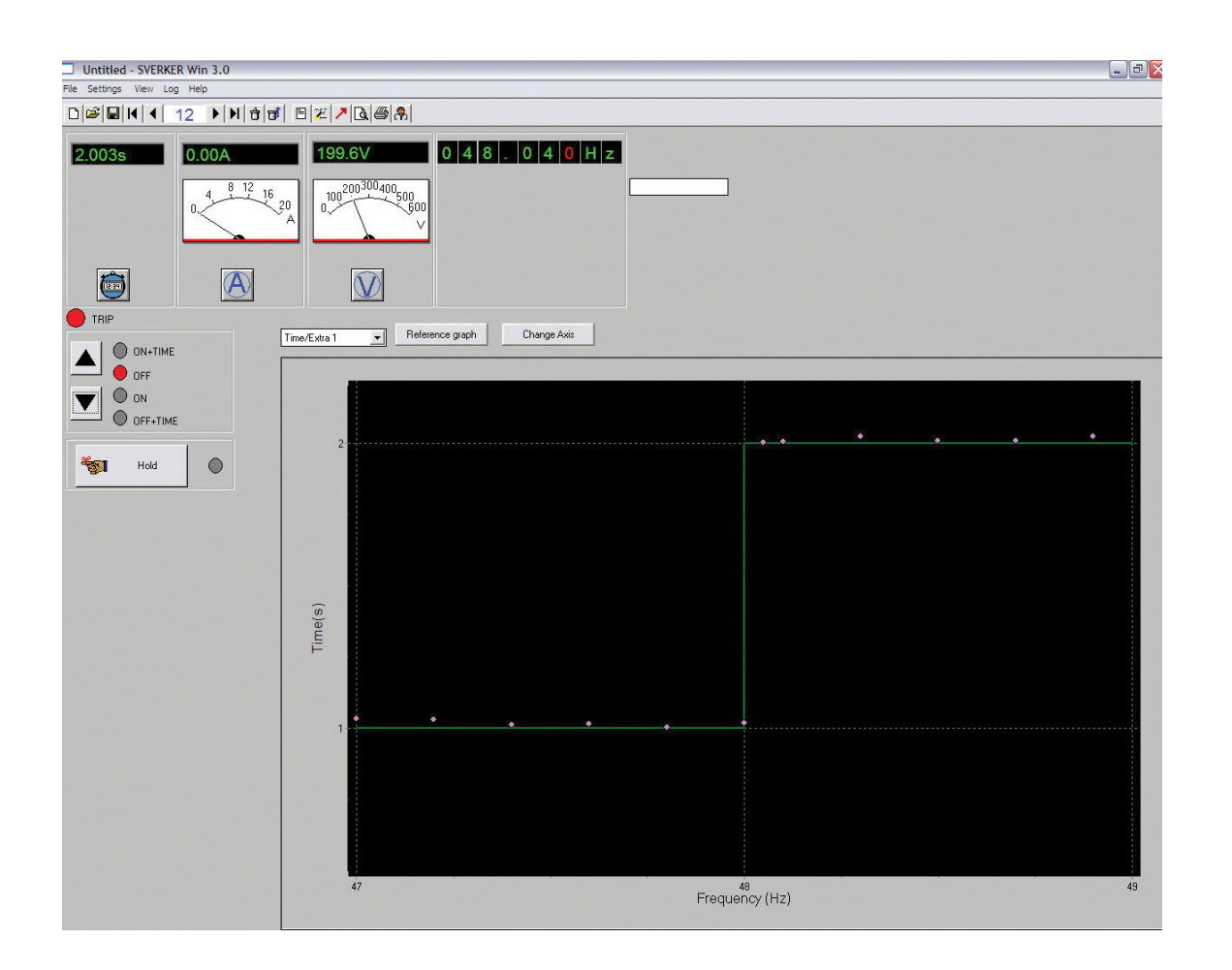

# Megger, WWW.MEGGER.COM

# SVERKER Win 3.0

## **Software para el SVERKER 750/760/780**

# **Manual del usuario**

AVISO DE DERECHOS DE AUTOR Y PROPIETARIO

© 2014-2019 Megger Sweden AB. All rights reserved.

Los contenidos de este manual son propiedad de Megger Sweden AB. Ninguna parte de este trabajo se puede reproducir o transmitir en ninguna forma o por ningún medio, excepto si es permitido en un acuerdo de licencia por escrito con Megger Sweden AB. Megger Sweden AB ha hecho todos los intentos razonables para asegurar la integridad y precisión de este documento, sin embargo, la información contenida en este manual está sujeta a cambio sin aviso, y no representa un compromiso por parte de Megger Sweden AB. Cualquier esquemático de hardware y descripciones técnicas anexadas, o listado de software que divulga el código fuente, es para propósitos de información únicamente. La reproducción total o en parte para crear hardware o software de trabajo para otros productos diferentes a los de Megger Sweden AB está estrictamente prohibida, excepto si es permitido en un acuerdo de licencia por escrito con Megger Sweden AB AVISO DE MARCA COMERCIAL

Megger® y Programma ® son marcas comerciales registradas en Estados Unidos de América y otros países. Todas las otras marcas y nombres de productos mencionados en este documento son marcas comerciales o marcas comerciales registradas de sus respectivas empresas. Megger Sweden AB está certificada de acuerdo a ISO 9001 y 14001

Dirección Postal:

Megger Sweden AB Box 724 SE-182 17 DANDERYD SUECIA

T +46 8 510 195 00 E seinfo@megger.com www.megger.com

Dirección para visitas: Megger Sweden AB Rinkebyvägen 19 SE-182 36 DANDERYD SUECIA

# **Índice**

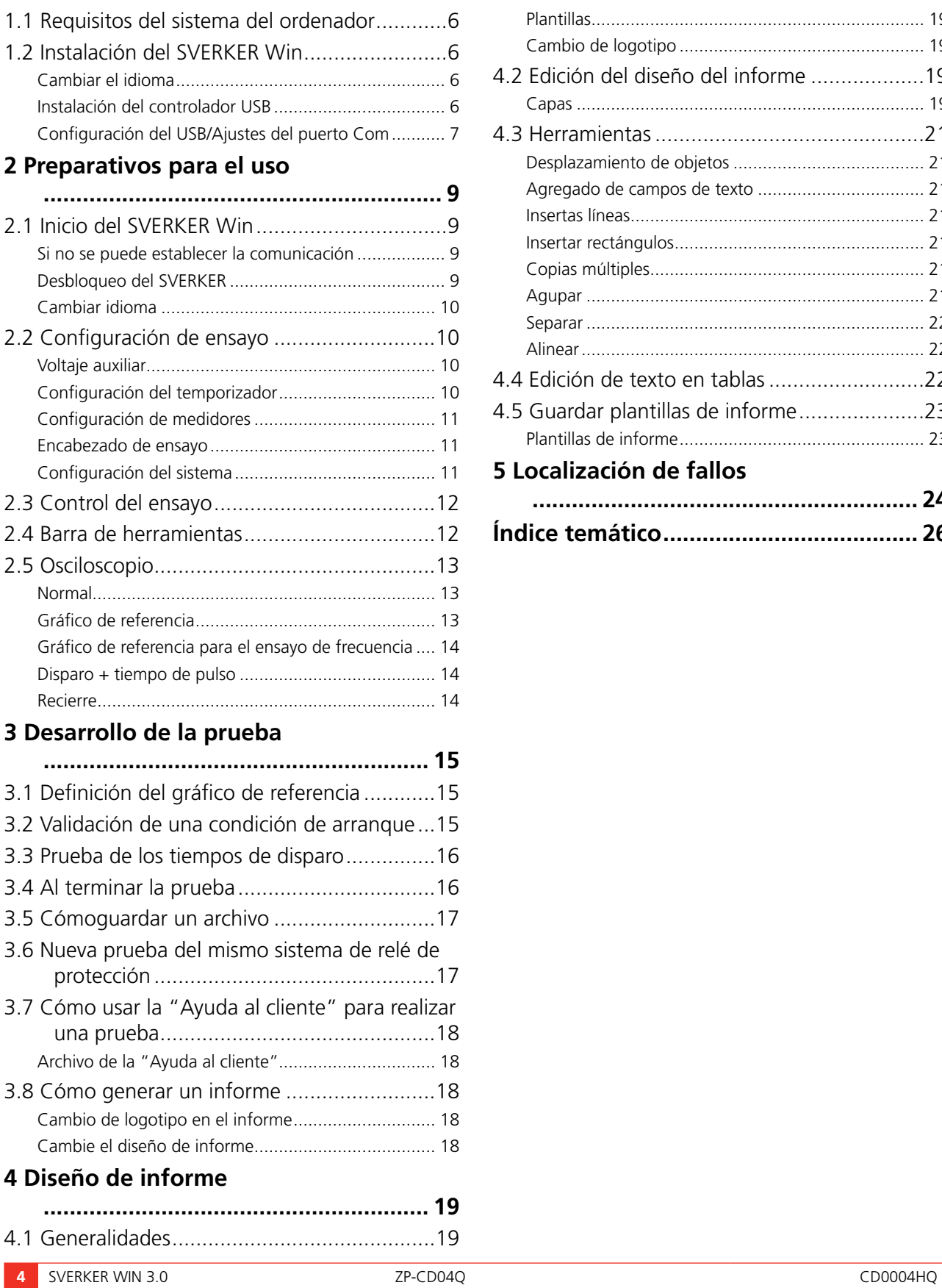

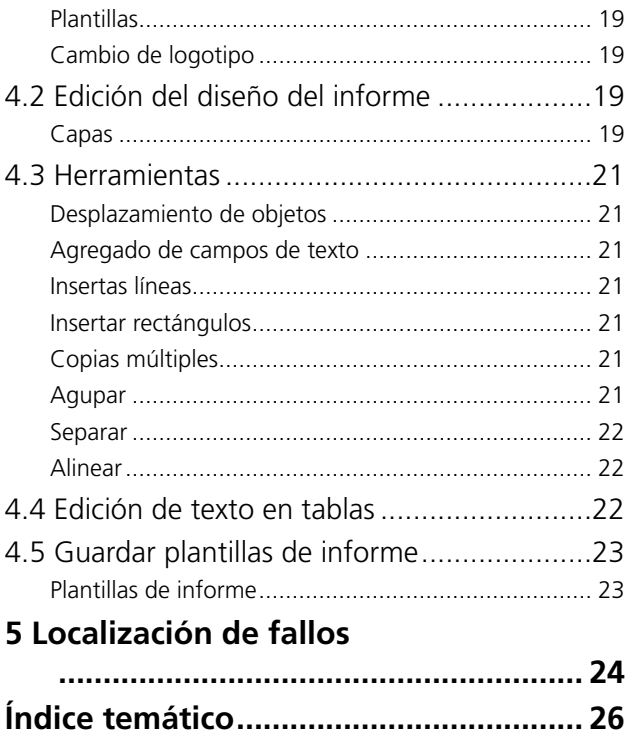

<span id="page-5-0"></span>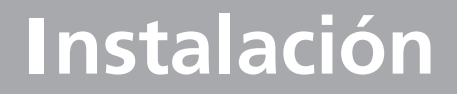

## **1.1 Requisitos del sistema del ordenador**

Los requisitos mínimos indispensables del sistema son: Windows XP / Win 7 /10.

## **1.2 Instalación del SVERKER Win**

SVERKER win puede entregarse en una memoria USB o descargarse del sitio web de Megger

- **Nota** *Si tiene instalada una versión vieja del ProView PC 750 debe desinstalarla primero. Hacer una copia de seguridad de archivos de prueba guardados anteriores.*
- **1]** Haga clic en el archivo de instalación "SverkerWin xxxSetup.exe".
- **2]** Seleccione el idioma a utilizar durante la instalación.
- **Nota** *Se incluye un archivo muestra de Ayuda al Cliente en Word 6.0.*

*Debe tener Acrobat Reader 4.0 (o superior) para poder leer la documentación. Acrobat Reader será instalado hacia el final del proceso de instalación, si ya lo tiene puede cancelar esta instalación..*

**3]** La instalación del SVERKER Win ha sido completada.

## **Cambiar el idioma**

Usted puede más adelante en el cambio de idioma de "Archivo", "Seleccionar idioma".

## **Instalación del controlador USB**

Debe instalarse un controlador para el puerto USB en el SVERKER antes de poder usar el puerto USB. El controlador del USB se encuentra en el CD ROM SVERKER Win.

- **Nota** *SVERKER Win no es compatible con Windows® Vista.*
- **1]** Seleccione la carpeta del controlador USB y doble clic en el archivo: *CP210xVCPInstaller\_x64 para sistemas de 64 bits*

*o CP210xVCPInstaller\_x86 para sistemas de 32 bits*

**2]** Siga las instrucciones de instalación.

## <span id="page-6-0"></span>**Configuración del USB/Ajustes del puerto Com**

- **1]** Abra el "Panel de control" de Windows.
- **2]** Seleccione "Sistema".
- **3]** En la pestaña "Hardware", seleccione "Administrador de dispositivos".
- **4]** Observe el submenú "Puertos (COM & LPT)". Puesto que el software SVERKER Win no puede gestionar más de 7 puertos COM, es necesario comprobar el número de puertos COM asignados automáticamente por Windows y cambiarlo por un valor igual o inferior a 7.

#### **Para cambiar el número de puerto COM**

**1]** Haga doble clic en "USB-to-serial Comm. Port" (USB a puerto COM serie) y seleccione "Propiedades".

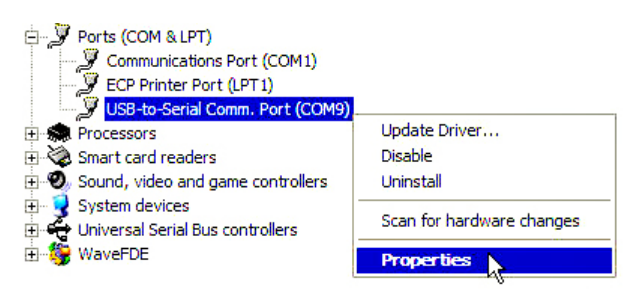

**2]** En la pestaña "Port Settings" (Configuración de puertos), seleccione "Opciones avanzadas"

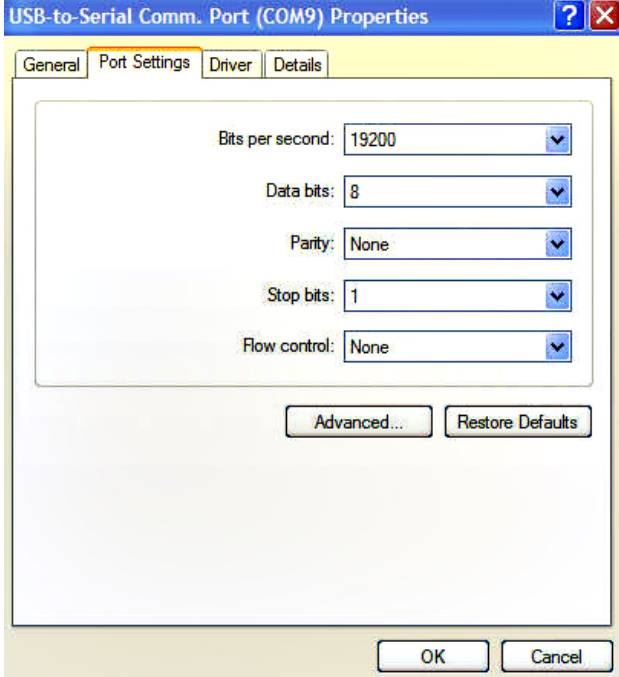

- **3]** Cambie "COM Port Number" (Número de puerto COM) por un valor igual o inferior a "COM7"
- **Nota** *Aunque los puertos se muestren como "in use" (en uso), puede realizarse el cambio sin problemas. Tan sólo se trata de un uso virtual de Windows.*

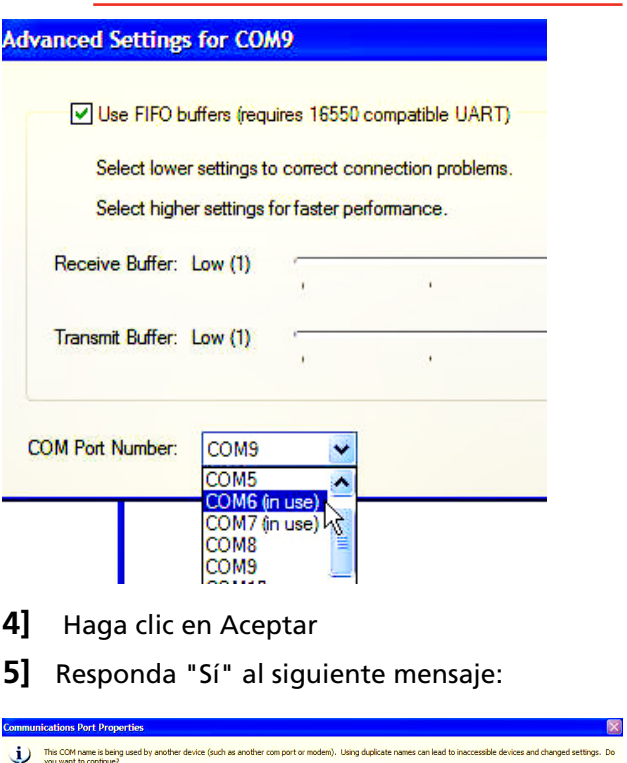

*Este nombre COM está siendo usado por otro dispositivo (como otro puerto COM o módem). El uso de nombres repetidos puede provocar dispositivos inaccesibles y cambios de configuraciones. ¿Desea continuar?*

Yes No

- **6]** Inicie/Abra el software SVERKER Win.
- **7]** En la barra de herramientas, haga clic en "Archivo" y seleccione "Configuración del sistema"

#### 1 Instalación

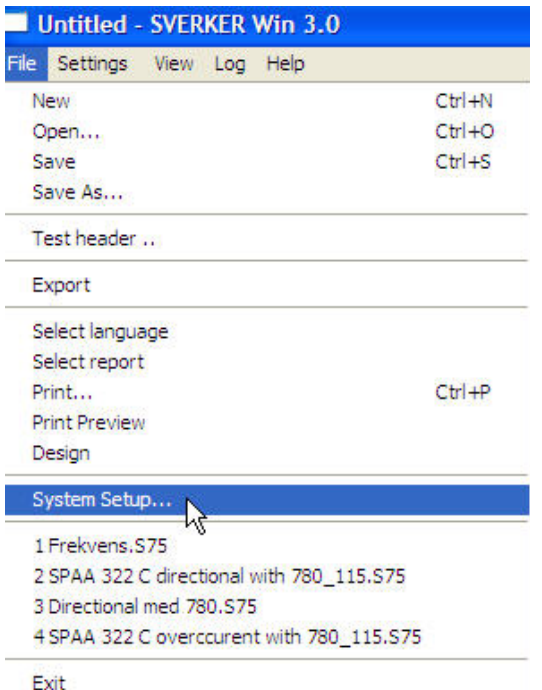

**8]** En la lista desplegable "COMM PORT" (PUER-TO COM) elija exactamente el mismo número que el asignado previamente (en "Windows/ Panel de control/Sistema/Hardware/Administrador de dispositivos").

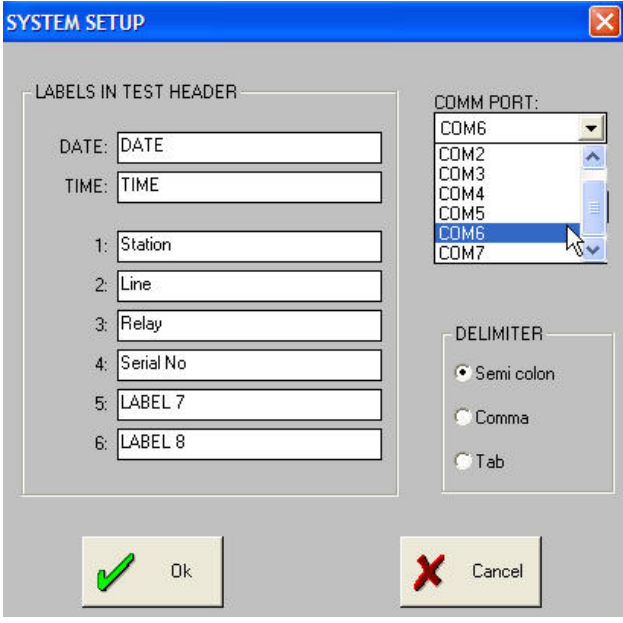

**9]** Haga clic en "Aceptar".

**10]** Salga/cierre SVERKER Win y reinícielo.

44 **Nota** *Asegúrese de disponer de conexión física a SVERKER.*

# 2 P**reparativos para el uso**

# <span id="page-8-1"></span><span id="page-8-0"></span>**2.1 Inicio del SVERKER Win**

- **1]** Conecte el puerto de serie del ordenador al SVERKER con un cable en serie.
- **2]** Haga clic en "SVERKER Win".
- **3]** Si aparece el mensaje "*El Sverker al que se está conectado no posee ninguna clave para el SVERKER Win instalado*" debe "desbloquearlo" primero, ver más abajo. Sólo debe hacerlo una vez. Cuando el SVERKER 750/760 ha sido desbloqueado una vez, puede ser utilizado desde cualquier ordenador que tenga instalado el SVERKER Win.

## **Si no se puede establecer la comunicación**

#### **Importante**

*El número de puerto COM asignado por Windows al USB al puerto serie debe ser igual al asignado en SVERKER Win.*

#### **Compruebe el número de puerto COM asignado por Windows.**

- **1]** Vaya a "Panel de control/Sistema/Hardware/ Administrador de dispositivos/Puertos"
- **2]** El número de puerto COM no debe ser superior a 7. En caso de que sea superior, cambie el número haciendo doble clic en "USB-to-Serial Comm. Port" (USB a puerto COM serie).
- **3]** Vaya a "port settings" (configuración de puertos) y haga clic en "Opciones avanzadas".
- **4]** Cambie el número de puerto COM (de 1 a 7).

#### **Compruebe el número de puerto COM asignado en SVERKER Win**

- **1]** Inicie SVERKER Win.
- **2]** Haga clic en "Archivo" en la barra de herramientas.
- **3]** Seleccione "Configuración del sistema".
- **4]** Cambie el número de puerto COM por el mismo que el asignado por Windows.

**5]** Haga clic en "Aceptar" y reinicie SVERKER Win.

## **Desbloqueo del SVERKER**

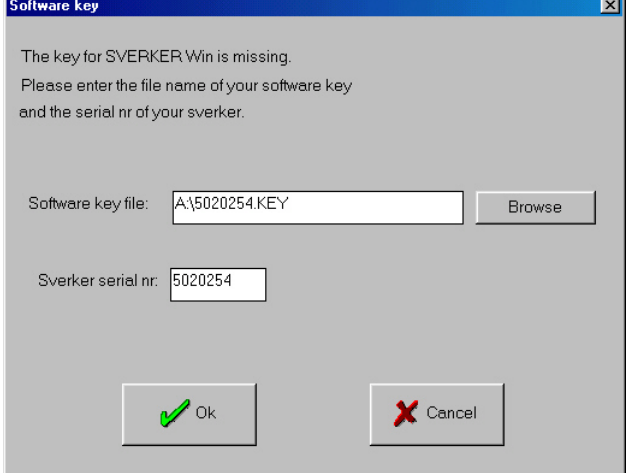

- **1]** Cuando aparezca el mensaje "*El Sverker al que se está conectado no posee ninguna clave para el SVERKER Win instalado*" en pantalla, pulse ENTER.
- **2]** Aparecerá la casilla de diálogo de la figura anterior.
- **3]** Inserte el disquete marcado "Clave del software".
- **4]** Haga clic en EXAMINAR y seleccione el archivo en la unidad A.
- **5]** Haga clic en "*OK*".
- **6]** Escriba el nro. de serie del SVERKER 750/760, lo encontrará en la base del SVERKER.
- **7]** Haga clic en "OK".
- **8]** Se abrirá la ventana "CONFIGURACIÓN DE ENSAYO".
- **Nota** *Una vez que haya desbloqueado el SVERKER (si compró un SVERKER nuevo está normalmente desbloqueado al recibirlo) puede utilizar este SVERKER con cualquier ordenador que tenga instalado el SVERKER Win (puede instalar el programa en todos los ordenadores que desee). Lo que significa que no hay lugar para cometer el error de llevar el ordenador "erróneo" sin licencia.*

## <span id="page-9-0"></span>**Cambiar idioma**

#### SVERKER Win 2.0 Installation

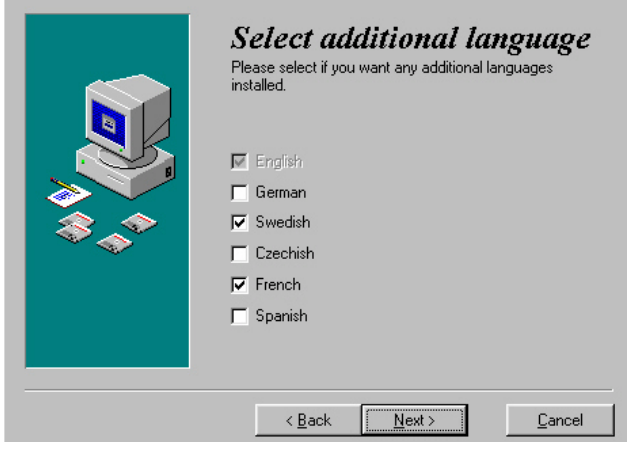

Si durante la instalación seleccionó un idioma adicional como en la figura anterior. Más tarde puede cambiar el idioma desde "*Archivo*", "*Seleccionar idioma*"

## <span id="page-9-1"></span>**2.2 Configuración de ensayo**

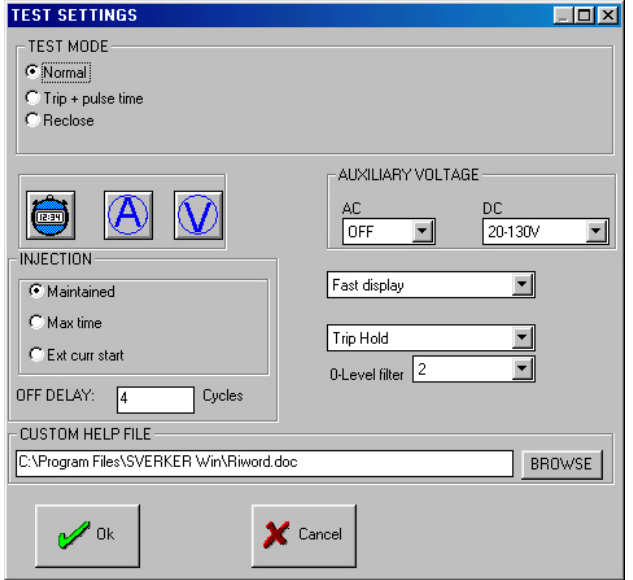

Aquí selecciona la configuración de su ensayo. Realice el ensayo haciendo clic en los diferentes botones y menús. El Manual del Usuario del SVERKER 750/760 explica cómo funcionan.

## **Voltaje auxiliar**

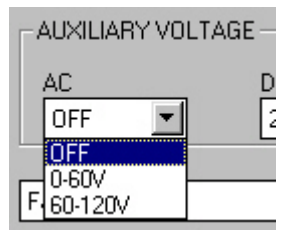

**Nota** *Esto vale sólo para el SVERKER 760 y 780.*

Los campos del voltaje auxiliar no se pueden controlar desde el SVERKER Win si está conectado a un SVER-KER 760. Es este caso el voltaje auxiliar se controla directamente con los mandos del panel.

## **Configuración del temporizador**

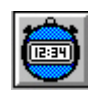

Al hacer clic en este icono, se abre la ventana "CONFI-GURACIÓN DEL TEMPORIZADOR"

<span id="page-10-0"></span>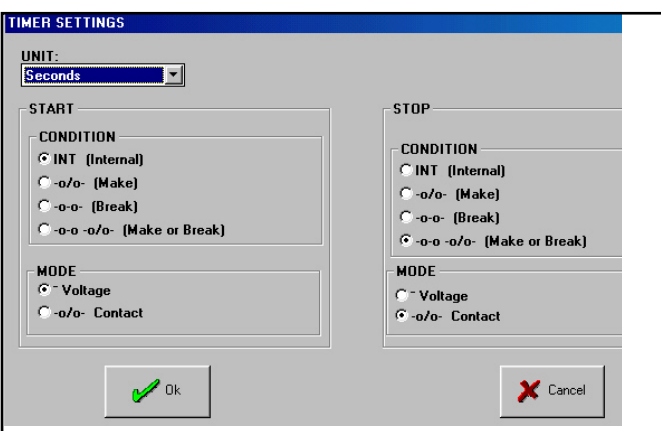

Aquí se definen las condiciones de las señales de "INICIO" y "PARADA", para más información ver el Manual del Usuario del SVERKER 750/760.

## **Configuración de medidores**

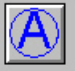

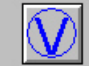

Cualquiera de estos dos iconos abrirá la ventana de "*CONFIGRACIÓN DE MEDIDORES*".

.

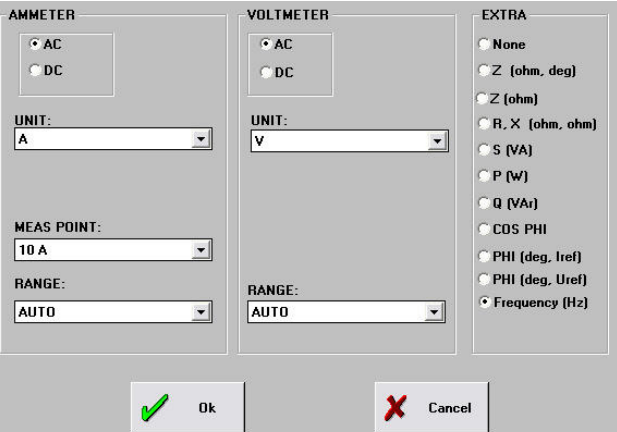

Aquí se configuran los medidores, para más información ver el Manual del Usuario del SVERKER 750/760.

## **Encabezado de ensayo**

**1]** Hacer clic en el botón "*OK*" en la ventana de "*CONFIGURACIÓN DE MEDIDORES*".

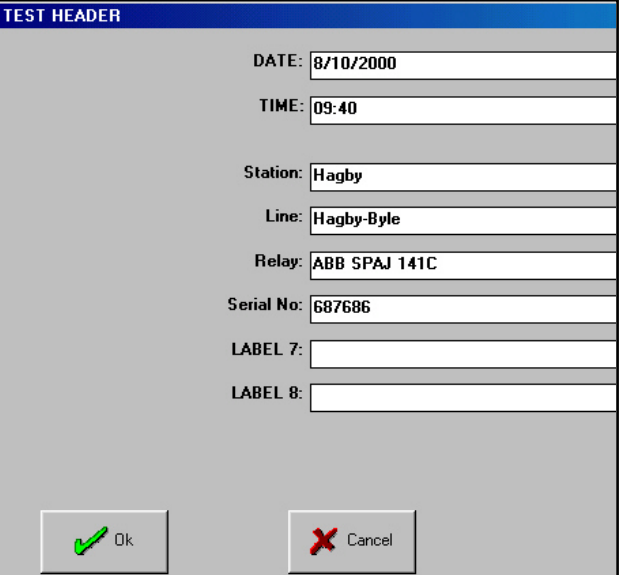

Aquí se alimenta el contenido del informe. Si desea modificar el nombre de una ETIQUETA lo puede hacer en "*Archivo*", "Configuración del sistema", ver más abajo.

## **Configuración del sistema**

Aquí puede modificar las etiquetas, escriba los nombres y haga clic en OK.

También puede cambiar el puerto de comunicación, la velocidad de comunicación y el delimitador. Seleccione el delimitador adecuado al exportar, por ejemplo a Excel.

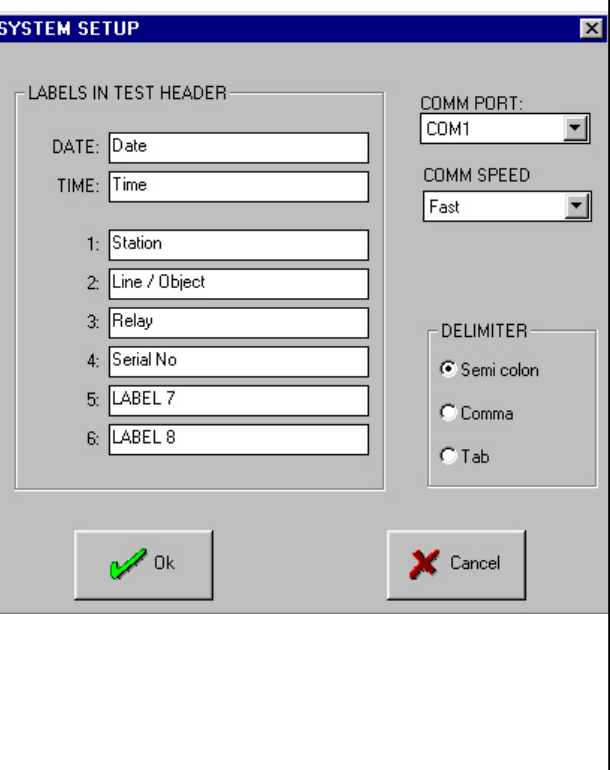

# <span id="page-11-1"></span><span id="page-11-0"></span>**2.3 Control del ensayo**

**1]** Hacer clic en el botón "*OK*" en la ventana de "CONFIGURACIÓN DEL ENSYO", ver el punto["2.2 Configuración de ensayo" on](#page-9-1)  [page 10.](#page-9-1)

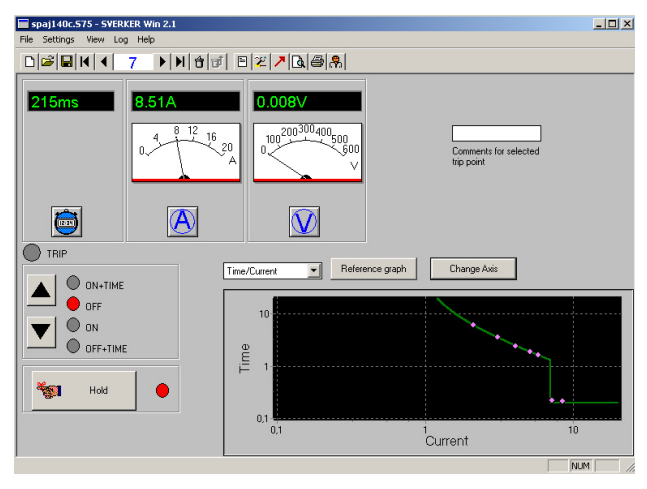

Esta es la ventana del SVERKER WIN desde la que controla la mayor parte del ensayo. El campo de los "*Comentarios para el punto de disparo seleccionado*" se usa si desea comentar un punto de prueba, p. ej. el ensayo de puesta en trabajo, que después será impreso en el informe en la misma línea que dicho punto.

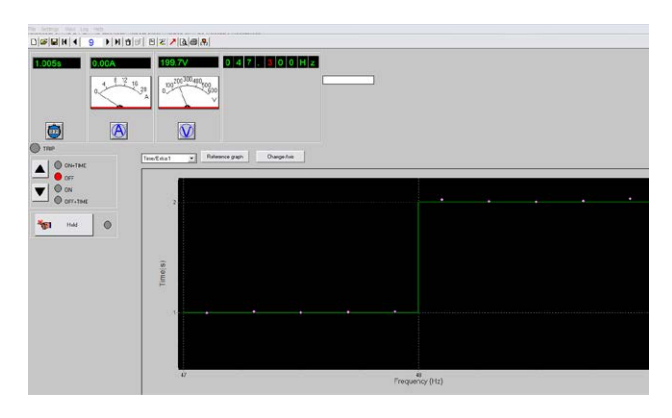

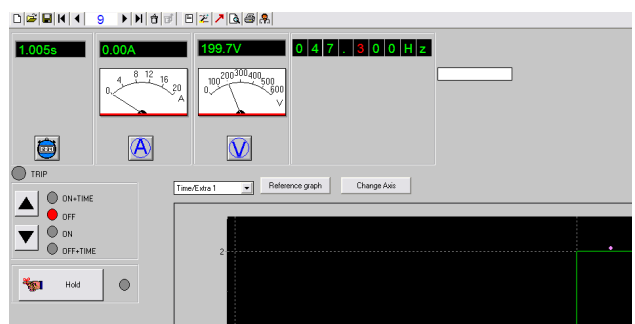

En SVERKER 780 se muestran el ángulo de desfase y la frecuencia.

# **2.4 Barra de herramientas**

 $\Gamma$ 

 $\blacksquare$ 

 $\blacksquare$ 

 $\ddot{\sigma}$ 

며

 $\Box$ 

ź,

 $\boxed{9}$ 

ē

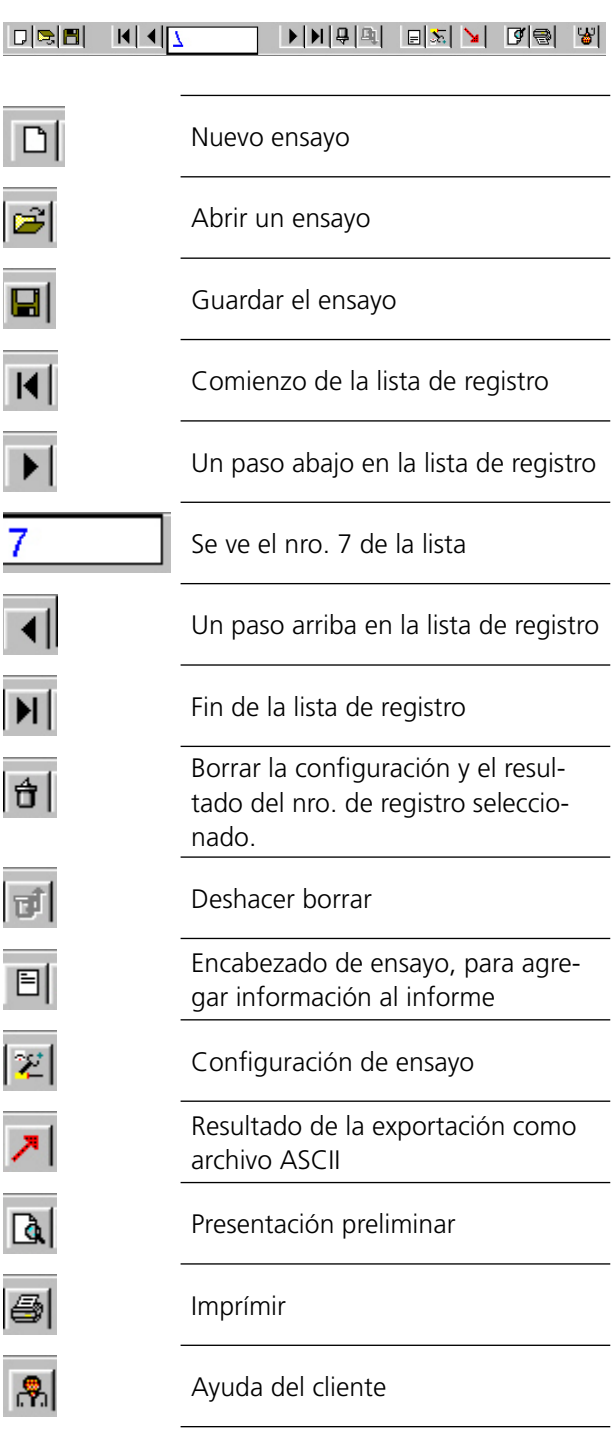

# <span id="page-12-0"></span>**2.5 Osciloscopio**

Dependiendo del "*MODO DE ENSAYO*" que haya seleccionado ("*Normal*", "*Disparo + tiempo de pulso" o "Recierre*") el osciloscopio negro se verá diferente.

## **Normal**

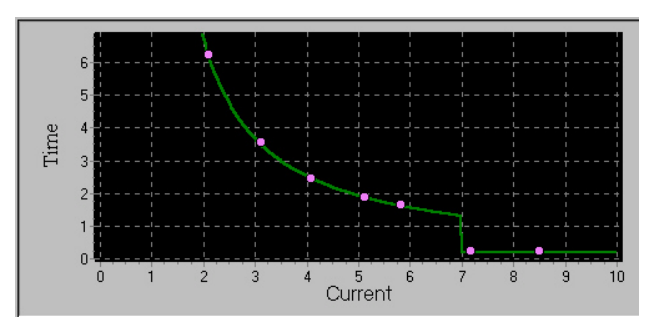

## **Gráfico de referencia**

Es posible crear una gráfica de referencia teórica para realizar una comparación visual con los resultados del ensayo.

**1]** Pulse el botón "Reference graph" (Gráfico de referencia).

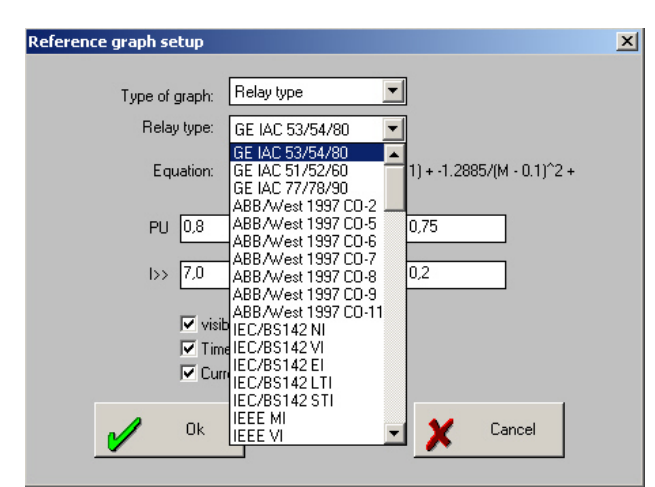

**2]** En la configuración de los gráficos de referencia, podrá seleccionar "Tipo de relé" y utilizar una de las curvas de relé predeterminadas para un relé específico, en vez de utilizar una característica..

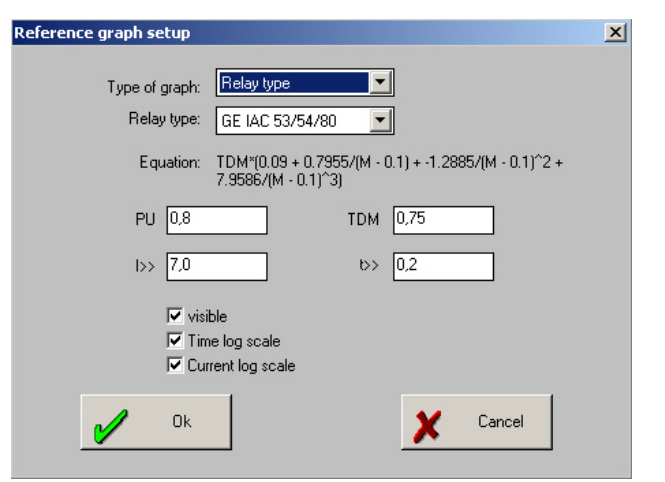

También es posible crear distintos tipos de características inversas para, por ejemplo, relés de sobreintensidad. Existen distintos tipos a los especificados en los estándar IEEE e IEC y también ABB RI (nota: para ABB RI k = s/ 10) y ABB IDG. También es posible seleccionar escalas logarítmicas. Los gráficos de referencia pueden definirse del modo siguiente::

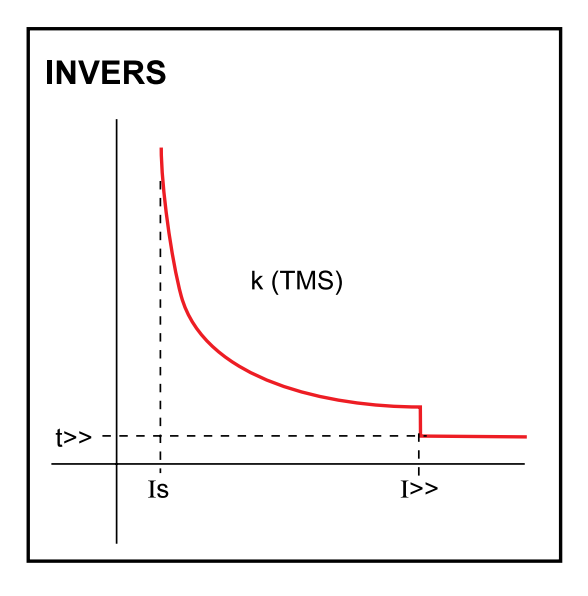

#### **Nombres en ejes**

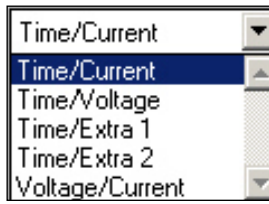

Aquí puede seleccionar valores de los ejes horizontales. "*Extra 1*" y "*Extra 2*" pueden ser utilizados cuando haya seleccionado cualquier parámetro extra. "*Extra 2*" sólo se puede usar si el medidor extra tiene dos valores (p. ej. Z y Zphi). "Extra 2" será entonces el segundo valor (en este caso Zphi). No obstante, lo más común probablemente es usar "*Corriente*" para probar las características de tiempo de los relés de sobrecorriente.

#### <span id="page-13-0"></span>**Escala de ejes**

La escala del eje puede configurarse automáticamente o bien, ajustarse manualmente.

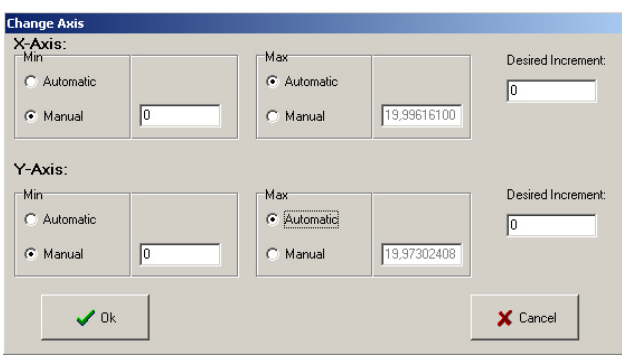

## **Gráfico de referencia para el ensayo de frecuencia**

Para crear un gráfico de referencia para un relé de frecuencia, seleccione la opción "CONSTANT TIME" (TIEMPO CONSTANTE) para un relé de corriente.

Introduzca los siguientes parámetros:

Paso uno: "I>>" será el valor f1 y "t>>" será "t1" (tiempo de funcionamiento para etapa 1)

Paso dos: "I>" será "f2" y "k" será "t2" (tiempo de funcionamiento fijado para etapa 2)

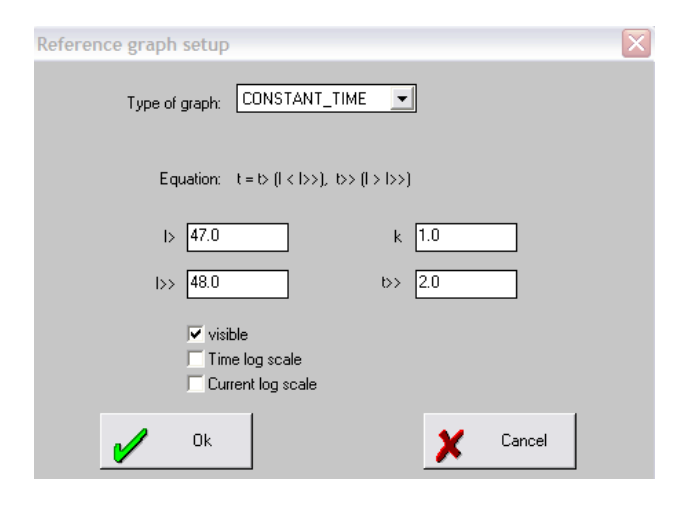

#### **Nombres en los ejes**

Elija Time/Extra1 (Tiempo/Extra 1) para realizar un gráfico de referencia tiempo/frecuencia.

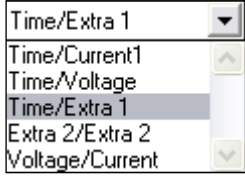

## **Disparo + tiempo de pulso**

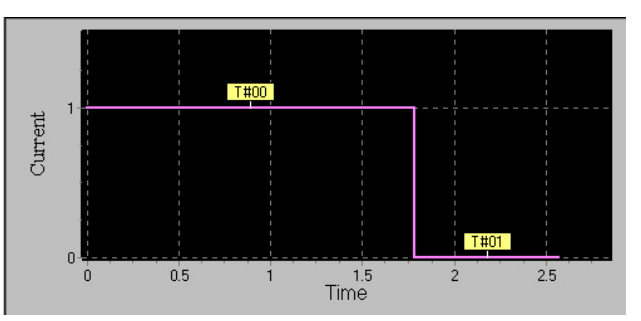

Esto muestra dos tiempos diferentes:

T#00 Tiempo de disparo, el tiempo que el relé tarda en disparar.

T#01 Tiempo de pulso, el tiempo del contacto de disparo para dispararse.

En este caso no es posible crear un gráfico de referencia.

#### **Ejes**

Los ejes no pueden ser cambiados. El eje vertical, "*Corriente*" indica:

 $1 =$  Corriente O

 $0 =$  Corriente OFF

#### **Recierre**

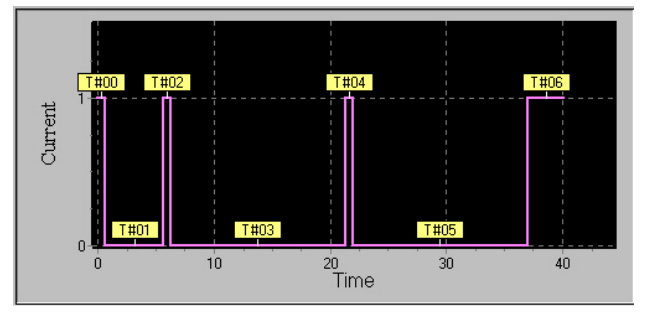

Esta es una prueba de un relé de sobrecorriente con autorecierre.

T#00 tiempo de disparo, el tiempo que el relé tarda en disparar

- T#01 tiempo muerto.
- T#02 tiempo de recierre.

… y así sucesivamente dependiendo de la cantidad de recierres.

En este caso no es posible crear un gráfico de referencia.

#### **Ejes**

Los ejes no pueden ser cambiados. El eje vertical, "*Corriente*" indica:

- 1 = Corriente ON
- 0 = Corriente OFF

# 3 D**esarrollo de la prueba**

## <span id="page-14-0"></span>**3.1 Definición del gráfico de referencia**

El gráfico de referencia sólo se puede usar en el "*Modo normal*". El gráfico de referencia se utiliza para comparar visualmente los resultados de la prueba con los valores teóricos del relé.

**1]** Hacer clic en el botón "*Gráfico de referencia*".

# **Idea**

*Si por alguna razón no quiere un gráfico de referencia, desmarque "Visible".*

- **2]** Seleccione el tipo de curva de gráfico de referencia. en Europa y Asia se utiliza normalmente IEC . en los EE.UU. es normal utilizar IEEE .
- **3]** Seleccione si desea utilizar escalas logarítmicas.
- **4]** Ajuste las variables.

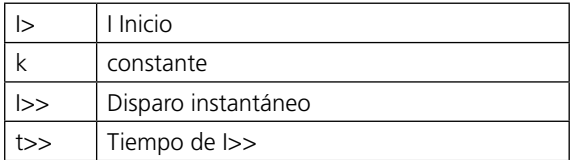

- **5]** Haga clic en "*OK*".
- **Nota** *La escala es automática y se ajustará para cada punto de prueba.*

## **3.2 Validación de una condición de arranque**

Para invocar una condición de arranque (que puede ser sencillamente encender una lámpara testigo), debe marcarla manualmente.

- **1]** Hacer clic en "*Vista*" y marcar el botón "*Disparo manual*" . El botón "*Disparo*" aparece.
- **2]** Inicio de la generación (ON). Hacer clic en ▼ o pulsar ↓ en el teclado.
- **3]** Hacer clic en el botón "*Disparo*" cuando el sistema de relé protector está activado.
- **4]** Detener la generación (OFF). Hacer clic en ▲ o pulsar ↑ en el teclado.

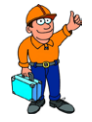

#### **Idea**

*Ahora puede escribir en sus propios comentarios en el campo "Comentarios del punto de disparo seleccionado".*

# <span id="page-15-0"></span>**3.3 Prueba de los tiempos de disparo**

**1** Para aumentar la corriente, pulsar ▲ (ON+TIEMPO).

#### **Importante**

*Si desea ajustar la corriente antes de llevar a cabo la prueba de cronometraje, debe proceder como sigue.*

- **2]** Reponga el botón "Retener" haciendo clic en éste o pulsando la tecla de espacio.
- **3]** Después active "Retener" nuevamente haciendo clic en éste o pulsando la tecla de espacio.
- **4** Aumente la corriente pulsando ▲ (ON+TIEMPO). Repita hasta que la corriente llegue al nivel deseado.

# **3.4 Al terminar la prueba**

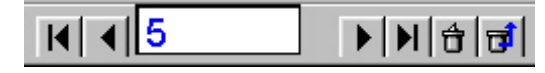

Al terminar la prueba, los resultados aparecerán en una lista de registros. Se puede desplazar a esta lista pulsando ◀ o ▶ en el teclado o haciendo clic en los botones apropiados.. Si desea borrar una lectura, haga clic en el botón *Borrar*. Si se arrepiente, puede reponer la lectura haciendo clic en *Deshacer*.

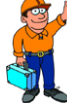

**Idea**

*Ahora es posible escribir comentarios en cada punto de la prueba. Utilice el campo "Comentarios para el punto de disparo seleccionado", consulte el apartado ["2.3](#page-11-1)  [Control del ensayo"](#page-11-1)* 

## <span id="page-16-0"></span>**3.5 Cómoguardar un archivo**

- **1]** Para guardar un archivo, hacer clic en el botón "*Guardar*".
- **2]** Escribir el nombre del archivo y hacer clic en *"OK"*, el archivo se guardará automáticamente con la extensión S75.

## **3.6 Nueva prueba del mismo sistema de relé de protección**

La próxima vez que desee probar el mismo sistema de relé de protección o una que se le parezca, lo único que debe hacer es abrir este archivo de prueba y todos los ajustes se instalarán automáticamente.

- **1]** Hacer clic en el botón "Abrir".
- **2]** Hacer clic en el botón Nuevo para borrar la lista de registro.
- **3]** Inicio de la prueba.

## <span id="page-17-0"></span>**3.7 Cómo usar la "Ayuda al cliente" para realizar una prueba**

## **Archivo de la "Ayuda al cliente"**

En la ventana "*CONFIGURACIÓN DE ENSAYO*" encontrará la línea del "ARCHIVO DE AYUDA AL CLIENTE". Aquí puede escribir el nombre de un archivo de ayuda escrito por un usuario. El archivo se puede escribir en WordPerfect, Word o Write o puede preparar un archivo de ayuda Windows en formato HLP. También se pueden incluir ilustraciones mediante escaneado o Paintbrush o similar. Puede explicar cómo probar un sistema de relé de protección determinado y aclarar con imágenes. Después puede enlazar este archivo de ayuda al archivo guardado al realizar la prueba. De esta manera se pueden enlazar diferentes archivos de ayuda a ensayos realizados en diferentes momentos. Esto le permite escribir las instrucciones con mucha anticipación al ensayo. Después, en el momento del ensayo, con sólo hacer clic se abrirá el archivo con sus instrucciones, facilitando el desarrollo del ensayo. Más abajo se explica cómo usar la "*AYUDA AL CLIENTE*".

- **1]** Hacer clic en el botón "Ayuda al cliente".
- **2]** Ahora se abrirá el archivo especificado anteriormente en "CONFIGURACIÓN DE EN-SAYO".
- **3]** Puede volver a o cambiar entre SVERKER WIN y WP/Word pulsando Alt+TAB.

## **3.8 Cómo generar un informe**

- **A]** A. Si quiere leer el informe por anticipado en su pantalla, haga clic en el botón "*Presentación Preliminar*".
- **B]** B. Para imprimir el informe, haga clic en el botón "*Imprimir*".
- **C]** C. También puede exportar el archivo de prueba a una hoja de cálculo como Excel o Quattro Pro donde la tabla puede convertirse en diagrama y la apariencia del informe puede ser mejorada.
- **1]** Ajuste el delimitador usando la "*Configuración del sistema*" en el "*Menú de archivo*"
- **2]** Haga clic en el botón **d** de la barra de herramientas de la ventana del SVERKER WIN.
- **3]** Especifique el mismo nombre de archivo asignado al archivo de prueba. La extensión del nombre el archivo será automáticamente E75.

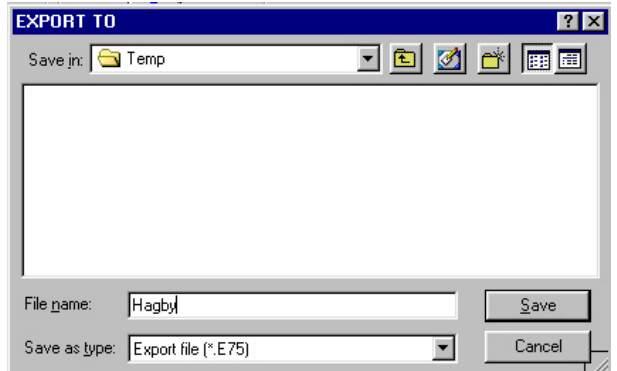

**Nota** *La impresión no funciona si no se ha instalado un controlador de la impresora. Esto también es válido para "Print Preview" (Vista previa de impresión) Para solucionarlo, seleccione una impresora local (aunque no haya una impresora local conectada) cuando realice la Print Preview" (Vista previa de impresión).* 

## **Cambio de logotipo en el informe**

Cambie el archivo "logo.bmp" en C:\Program files\ Sverker Win\ por su archivo con logotipo de formato bmp.

## **Cambie el diseño de informe**

Las plantillas de informe pueden ser cambiadas. Para más información ver la manual "Diseñador de Informes – List&Label". Inicie el diseñador de informes (List&Label) desde el menú del SVERKER Win, "*Archivo*", "Diseño"

# 4 D**iseño de informe**

# <span id="page-18-0"></span>**4.1 Generalidades**

Con el generador de informes es posible cambiar el diseño de los informes. Es muy fácil cambiar el diseño del informe agregando líneas, texto y figuras.

A continuación una introducción sumaria de cómo usar el Diseñador de informes List&Label. Para más información consultar el manual List&Label (archivo pdf en inglés o alemán). Encontrará el archivo en "Program", "Programma", "Sverker Win", "Manual del Diseñador de Informes List&Label".

## **Plantillas**

Para hacer informes se usan diferentes plantillas. Las plantillas son diferentes tipos de archivos de listas (Listas LST). Puede editar las plantillas Ud. mismo, algunas partes son muy fáciles de editar otras no tanto.

## **Cambio de logotipo**

Cambie el archivo "logo.bmp" de C:\PETOOLS\RE-PORT por su archivo con logotipo en formato bmp.

## **4.2 Edición del diseño del informe**

**1]** Haga clic en "*Archivo*", "Diseño" en el menú para iniciar el diseñador de informes List&Label. Verá la figura que sigue.

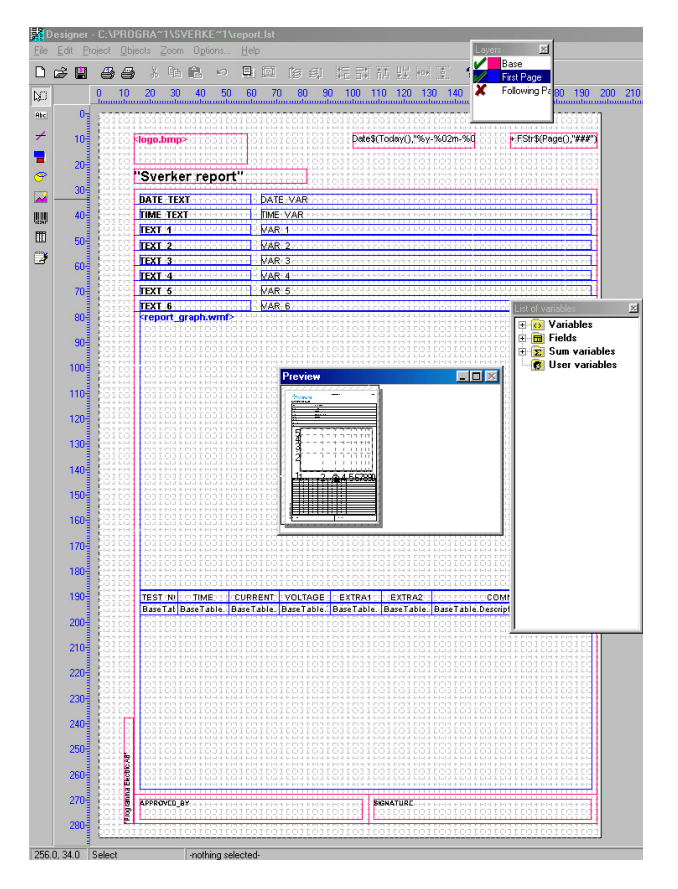

## **Capas**

 En la ventana de "Capas" puede abrir y cerrar las diferentes capas.

#### **Capa base**

La "Capa base" muestra los objetos que serán impresos en cada página.

<span id="page-19-0"></span>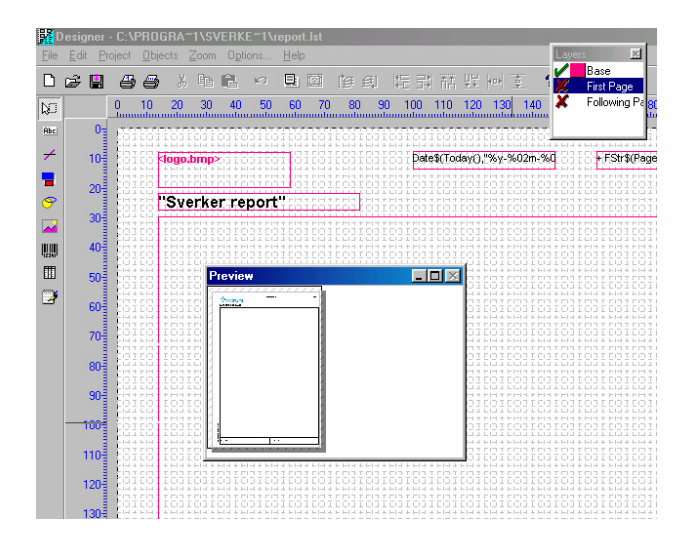

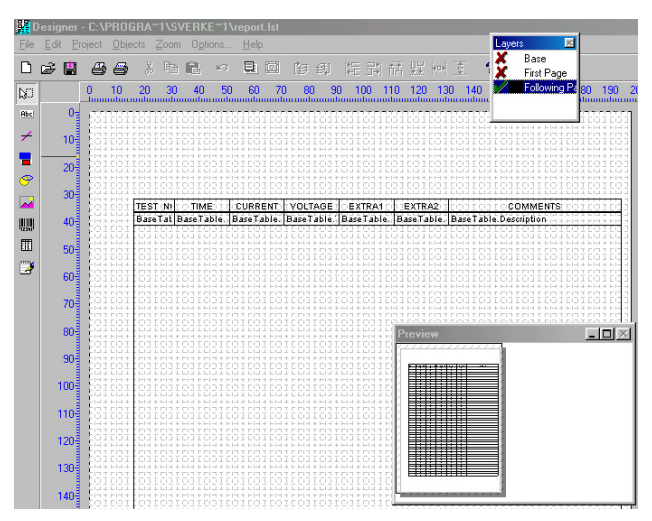

**Nota** *Todos los objetos creados en la capa base se verán en todas las páginas. Sí sólo quiere que se vean en la primer página, asegúrese de haber seleccionado solamente la capa "Primera página". También puede marcar un objeto, hacer clic con el botón derecho del ratón y seleccionar "Asignar a capa".*

#### **Capa de la primera página**

La primera página muestra los objetos que serán impresos en la primera página.

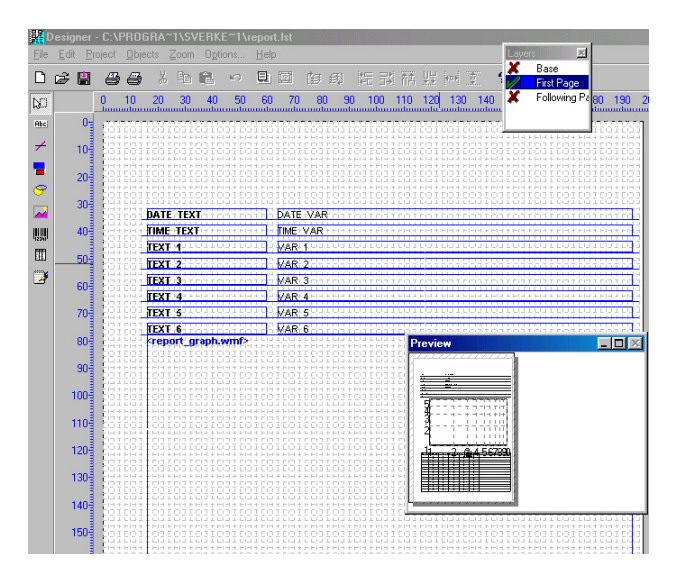

#### **Capa de las páginas siguientes**

Esta capa muestra los objetos de la/s página/s siguiente/s. En este caso la tabla continúa e la página siguiente si no cabe en una sola

# <span id="page-20-0"></span>**4.3 Herramientas**

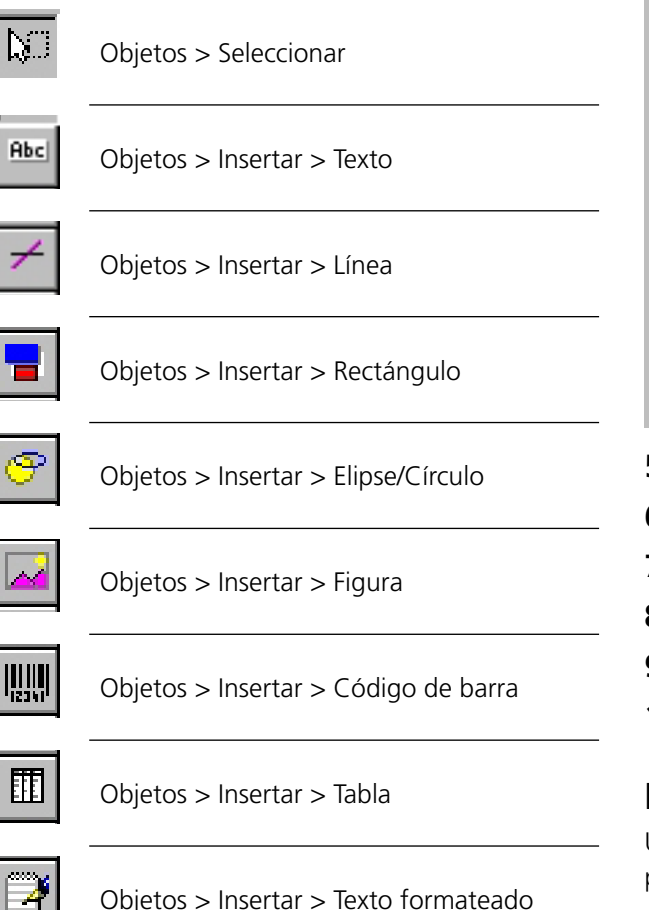

## **Desplazamiento de objetos**

Use el botón "Seleccionar" y haga clic en el objeto. Coloque el cursor del cuadrado en el centro del objeto y desplácelo hasta la nueva posición.

## **Agregado de campos de texto**

- **1]** Hacer clic en el botón "Insertar texto" .
- **2]** Marque un área para ubicar el texto.
- **3]** Haga clic con el botón derecho y seleccione "Propiedades".

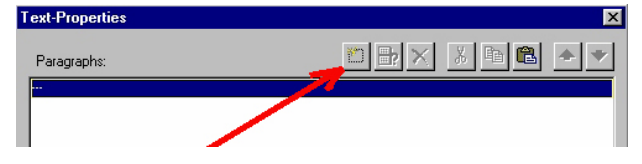

**4]** Haga clic en el botón "Insertar párrafo", o haga clic dos veces en la—(línea azul).

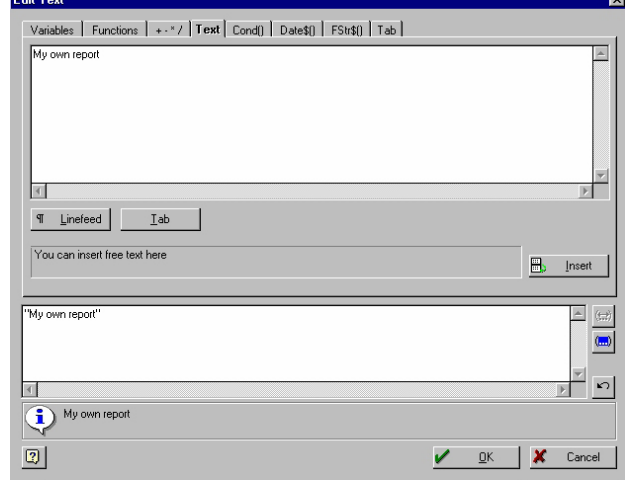

- **5]** Seleccione el tabulador "Texto".
- **6]** Inserte el texto en el campo superior.
- **7]** Haga clic en el botón "Insertar".
- **8]** Haga clic en "OK".
- **9]** Seleccione fuente.
- **10]** Haga clic en "OK".

## **Insertas líneas**

Use el botón "Insertar línea", tire la línea desde le principio hasta el final.

## **Insertar rectángulos**

Use el botón "Insertar rectángulos", cree el rectángulo con el ratón.

## **Copias múltiples**

Las copias múltiples son muy útiles por ej. para crear una tabla.

- **1]** Cree primero un rectángulo.
- **2]** Selecciónelo con el botón "Seleccionar".
- **3]** Haga clic con el botón derecho y seleccione "Copias múltiples".
- **4]** Defina la cantidad de copias en columnas y filas.

## **Agupar**

- **1]** Seleccione los objetos a agrupar..
- **2]** Haga clic en el botón ""Seleccionar" y use <Shift>+el botón izquierdo del ratón para marcar los objetos o marque varios objetos en un área con el ratón.
- **3]** Haga clic en el botón derecho y seleccione "Agrupar". Puede ser muy útil p. ej. cuando tiene copias múltiples.

### <span id="page-21-0"></span>**Separar**

Seleccione el objeto a separar. Haga clic con el botón derecho y seleccione "Separar".

## **Alinear**

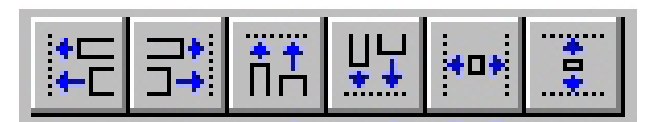

Con estos botones se pueden alinear diferentes objetos. Alinear a la izquierda, derecha, arriba o abajo. También puede definir el mismo tamaño para horizontal y vertical.

**1]** Haga clic en el botón ""Seleccionar" y use <Shift>+el botón izquierdo del ratón para marcar los objetos o marque varios objetos en un área con el ratón.

## **4.4 Edición de texto en tablas**

SVERKER Win cambiará automáticamente el nombre de las columnas al cambiar el idioma en "Archivo", "Idioma".

Si desea cambiar el nombre de las columnas por un nombre en un idioma que no se encuentra en la lista de idiomas adicionales debe proceder como sigue.

- **1]** Seleccione la capa "*Primera página*".
- **2]** Seleccione la tabla.
- **3]** Haga clic con el botón derecho y seleccione "*Propiedades*".

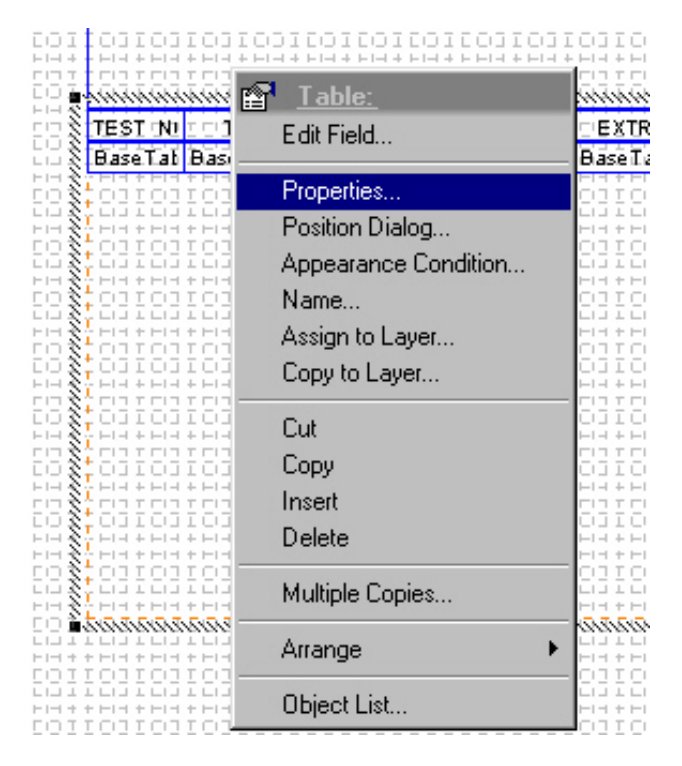

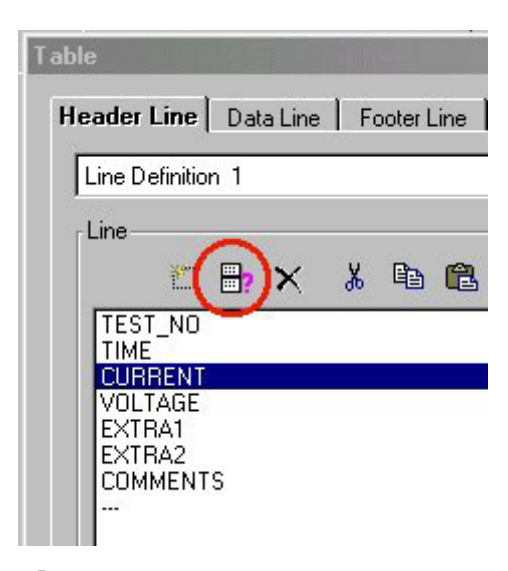

**4]** Seleccione la línea (nombre de columna) que desea editar..

<span id="page-22-0"></span>**5]** Haga clic en el botón "*Editar línea*".

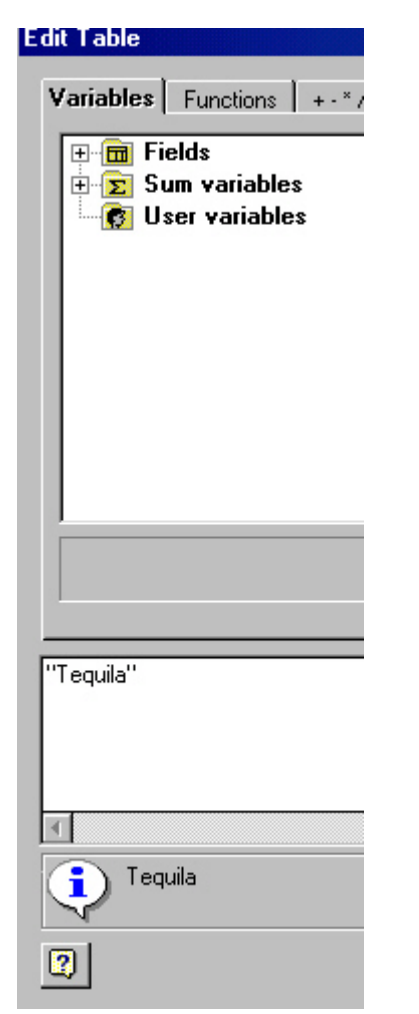

- **6]** Cambie el texto como quiera, pero asegúrese que quede entre "comillas".
- **7]** Haga clic en "*OK*".
- **8]** Haga lo mismo con las otras columnas y con las columnas de la capa *"Página siguiente"*.

# **4.5 Guardar plantillas de informe**

La plantilla de informe que ha creado debe ser guardada como un archivo LST en

C:\Program Files\SVERKER WIN.De esta manera, más tarde la podrá seleccionar desde Archivo", "Seleccionar informe".

## **Plantillas de informe**

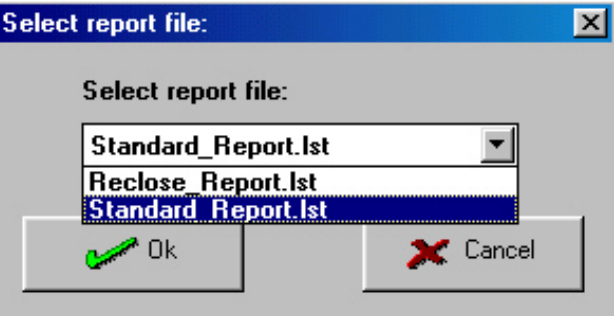

#### **Informe\_Estándar.lst**

Este informe ha sido diseñado para probar en Modo Normal, p. ej. ensayos de sobrecorriente.

#### **Informe\_de\_Recierre.lst**

Este informe ha sido diseñado para probaren el modo de Recierre y Disparo+pulso.

#### **Ayuda de diseño para plantillas de informe**

Para más información sobre cómo crear plantillas de informe puede usar la ayuda incorporada en List&Label, como archivo pdf (sólo en inglés y alemán). Encontrará el archivo en "Program", "Programma", "Sverker Win", "Manual del Diseñador de Informes List&Label".

# <span id="page-23-0"></span>5 L**ocalización de fallos**

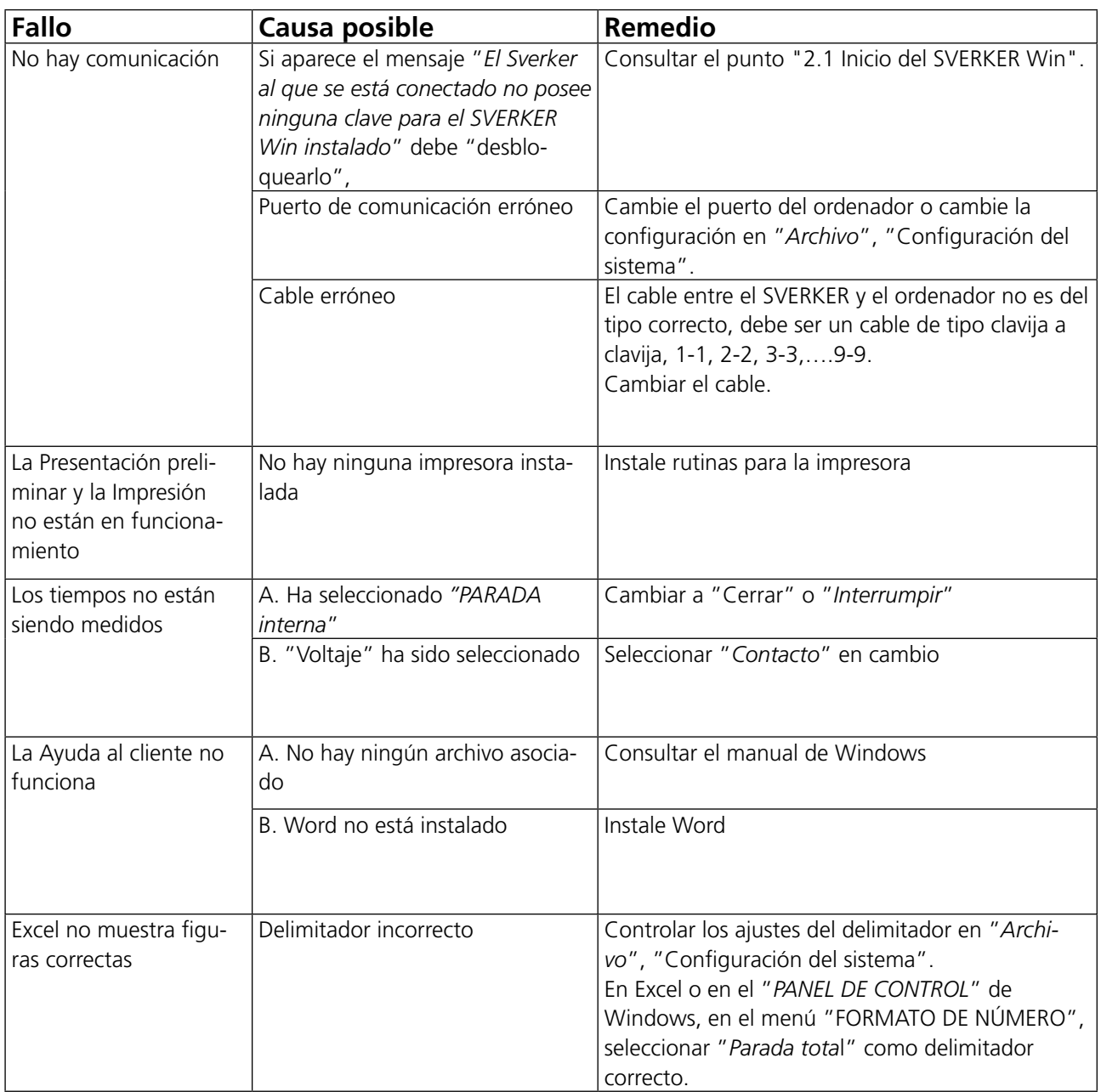

# <span id="page-25-0"></span>**Índice temático**

### A

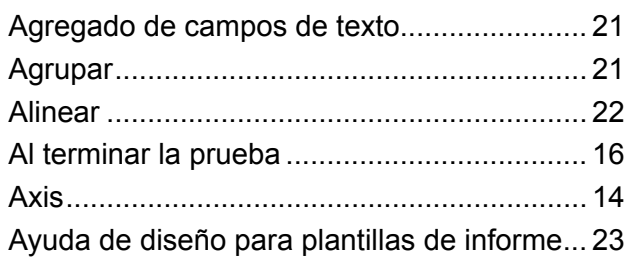

## C

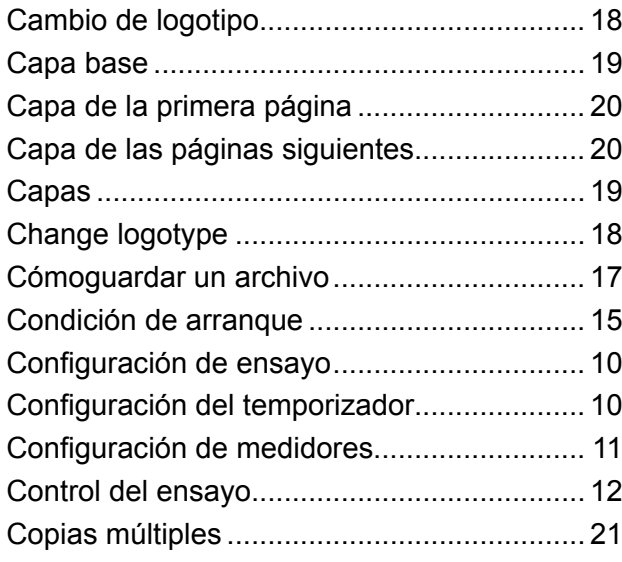

#### D

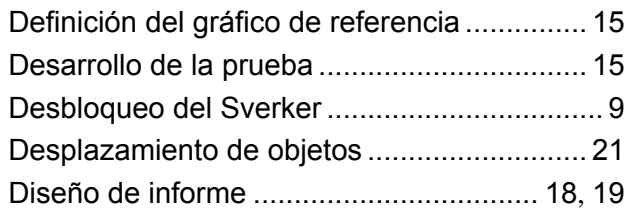

#### E

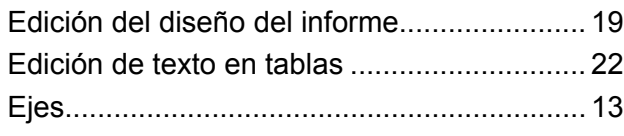

#### G

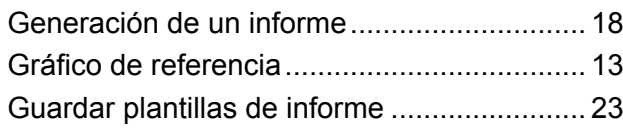

### H

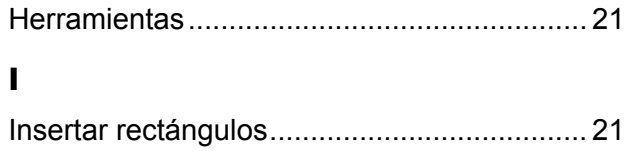

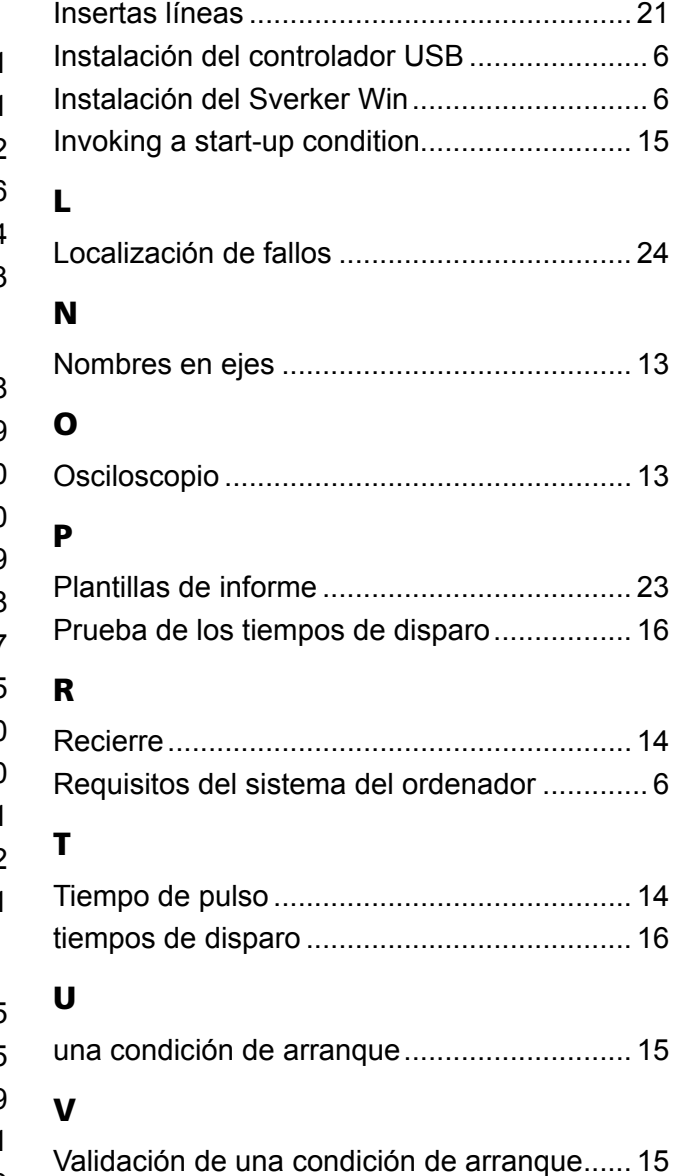

Voltaje auxiliar ............................................... [10](#page-9-0)

#### *Su fuente "Unica" para todas sus necesidades de equipos de pruebas eléctricas*

- **Equipo de prueba de batería**
- Equipo de localización de falla de cables
- Equipo de prueba de interruptor de circuito
- Equipo de prueba de comunicaciones de datos
- Equipo de prueba de fibra óptica
- Equipo de prueba de resistencia de tierra
- Equipo de prueba de factor de potencia de aislamiento (C&DF)
- Equipo de prueba de resistencia de aislamiento
- Equipo de prueba de línea
- Ohmetros de baja resistencia
- Equipo de prueba de motor y rotación de fase
- Multímetros
- Equipo de prueba de aceite
- **·** Probadores de aparatos portátiles y herramientas
- Instrumentos de calidad de servicio
- Equipo de prueba de reconectadores
- Equipo de prueba de relés
- Equipo de prueba de red T1
- Tacómetros e instrumentos de medición de velocidad
- Equipo de prueba TDR
- Equipo de prueba de transformadores
- Equipo de prueba de daño de transmisión
- Equipo de prueba de medidor de vatio-hora
- Borneras y bloques de prueba STATES®
- **Programas técnicos prácticos profesionales**
- **Programas de entrenamiento en seguridads**

Megger es un líder mundial en la fabricación y suministro de instrumentos de prueba y medición usados dentro de las industrias de potencia eléctrica, cableado de edificios y telecomunicaciones.

Con instalaciones de investigación, ingeniería y fabricación en Estados Unidos de América, Reino Unido, Alemania y Suecia, combinado con ventas y soporte técnico en la mayoría de los países, Megger tiene una posición extraordinaria para satisfacer las necesidades de sus clientes alrededor del mundo.

Megger está certificada de acuerdo a ISO 9001 y 14001. Megger es una marca comercial registrada

#### Megger Group Limited UNITED KINGDOM Dover, Kent CT17 9EN ENGLAND

- **AUSTRALIA**
- CANADA
- $\blacksquare$  CHINA
- $RANCIA$
- $\blacksquare$  ALEMANIA
- $\blacksquare$  INDIA
- **E** INDONESIA
- $IAPÓN$
- **REINO DE BAHREIN**
- $\blacksquare$  COREA
- **B** MALASIA
- **PAKISTÁN**
- **E** FILIPINAS
- RUSIA
- SINGAPUR
- **B** SUDÁFRICA
- **ESPAÑA**
- SUECIA
- SUIZA
- TAIWÁN
- **E** TAILANDIA
- **EMIRATOS ÁRABES UNIDOS**
- $E$ . EE.UU.
- FVIETNAM<br> **Wegger**

#### Dirección Postal:

Megger Sweden AB Box 724 SE-182 17 DANDERYD SUECIA

T +46 8 510 195 00 E seinfo@megger.com www.megger.com

Dirección para visitas: Megger Sweden AB Rinkebyvägen 19 SE-182 36 DANDERYD SUECIA

 $C<sub>6</sub>$ 

WWW.MEGGER.COM